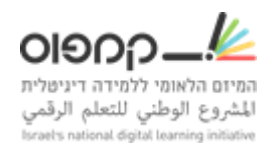

## **מדריך הטמעת יחידת 'איך לומדים בקמפוס?' בקורס שלכם**

- .1 קבלו מצוות התמיכה של קמפוס הרשאת צוות לתבנית קורס 'איך לומדים בקמפוס?'
- 2.  $\,$ קבלו גישה לתיקיית הדרייב של תמונות וקבצי הקורס (לינק), הורידו את הקבצים למחשב שלכם ואח"כ העלו אותם לקורס שלכם מלבד הכתוביות. )'תוכן' < 'העלאת קבצים'(
- .3 פתחו במקביל את הסטודיו של הקורס שלכם ואת הסטודיו של תבנית קורס יחידת הלימוד.
	- .4 פתחו בקורס שלכם פרק חדש עבור יחידת הלימוד )כדאי שיופיע בהתחלה, ביכולתכם להכניס את היחידה גם לתוך תת-פרק)
- .5 משלב זה אתם מבצעים Paste Copy, בקוד html, עבור כל יחידה )חשוב לשמור על שמות פרקים, תתי פרקים, כותרות הסרטונים, שאלות וכו'), מתבנית קורס יחידת הלימוד אל הקורס שלכם.
- .6 יחידת הלימוד כוללת גם 'ענן מילים'. אם הקורס שלכם אינו כולל ענני מילים, יהיה עליכם להוסיף רכיב זה דרך ההגדרות המתקדמות < רשימת מודולים מתקדמת < "cloud\_word " (לינק להסבר)
	- .7 שימו לב לרכיב הבא: לחיצה על 'לחצו פה' אמורה לאפשר ללומדים לדלג ישירות לקורס שלכם.

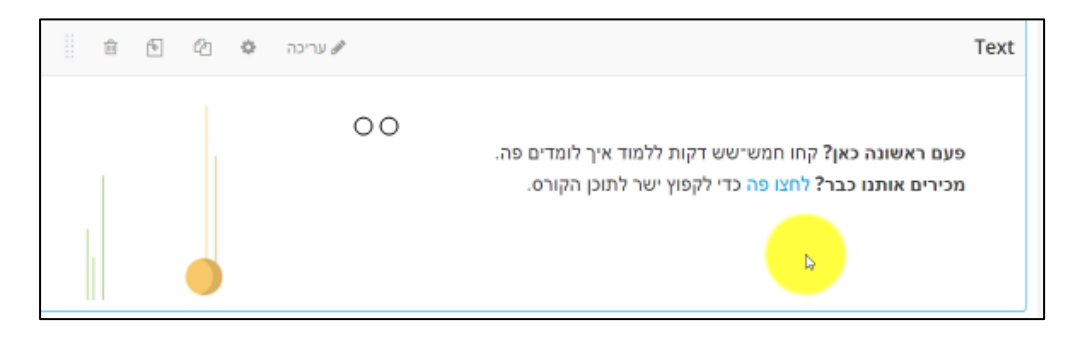

בכדי שההיפר-קישור יעבוד, עליכם להעתיק את המיקום המדויק של היחידה הראשונה של הקורס שלכם.

היכנסו ליחידת הלימוד הראשונה של הקורס המקורי שלכם, לחצו על page this Bookmark, היכנסו ל'סימניות' (צד ימין למעלה), עמדו על הסימנייה והעתיקו את כתובת הקישור בעזרת הלחצן הימני.

כעת עליכם להדביק את הקישור בקוד ה-html בקורס שלכם. חשוב מאוד להדביק במדויק את כל השדות כפי שהם מופיעים בתבנית יחידת הלימוד. (שנו את השדה 'עורר' ל'חזותי')

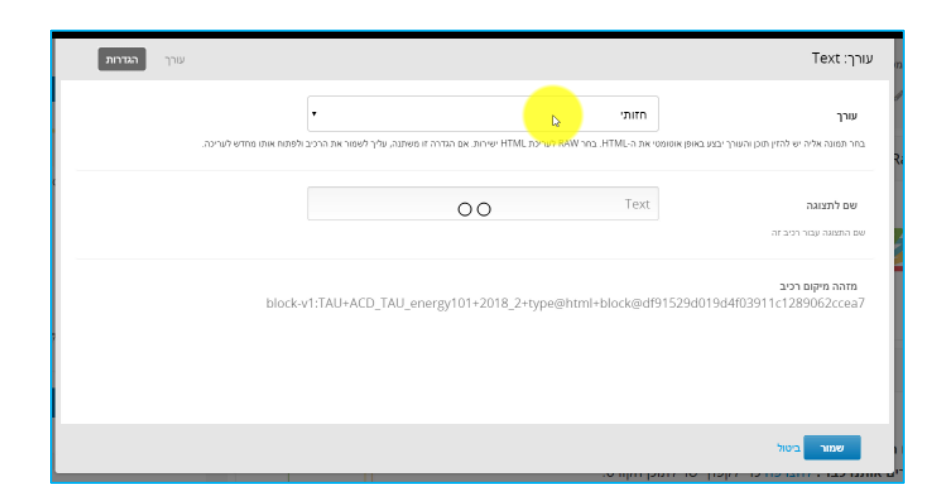

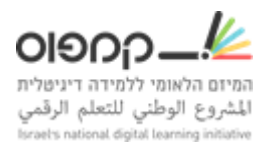

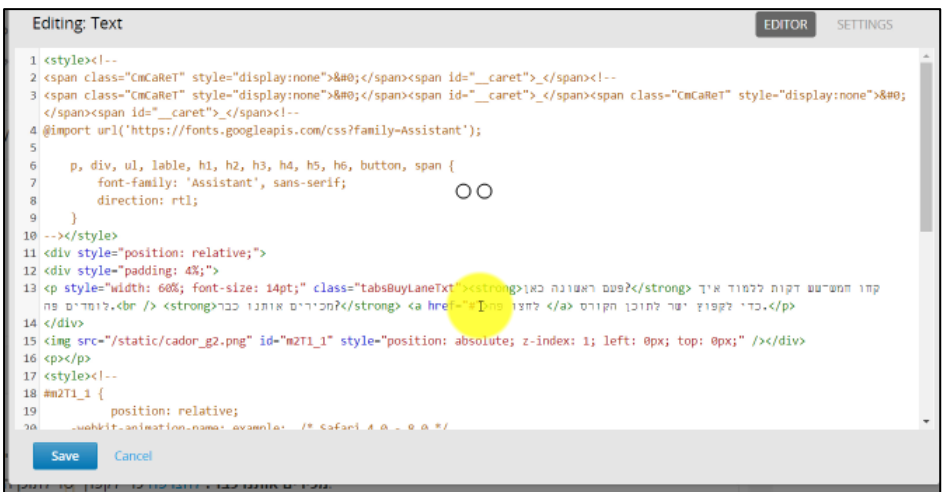

את הקישור הספציפי לתחילת הקורס שלכם יש להעתיק היכן שמופיע "#".

- .8 לא לשכוח ברכיב ווידאו להוסיף את התמליל שהורדתם מהדרייב.
- 9. להקפיד להעתיק ברכיבי השאלות גם את ההגדרות (מספר ניסיונות מרבי, ומשקל בעיה):

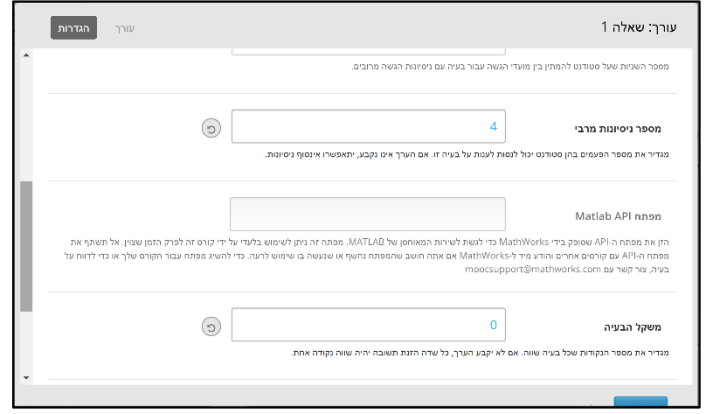

- .10 חשוב כמובן לשמור כל דבר שאתם עושים בקורס שלכם אך אנא הקפידו שלא לשמור שום דבר בתבנית יחידת הלימוד, בכדי לא לשנות ולפגוע בצוותים אחרים.
	- .11 לא לשכוח להעתיק גם את ה-html raw בסוף היחידות, הוא מאוד חשוב לעיצוב.

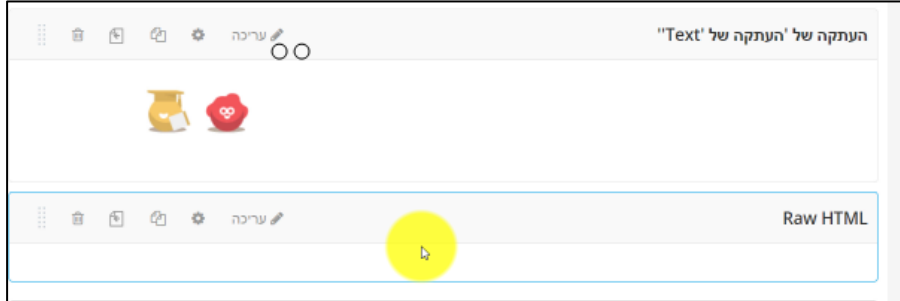

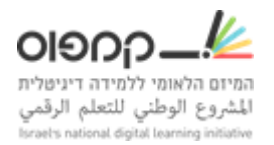

.12 בעניין רכיב הגרירה:

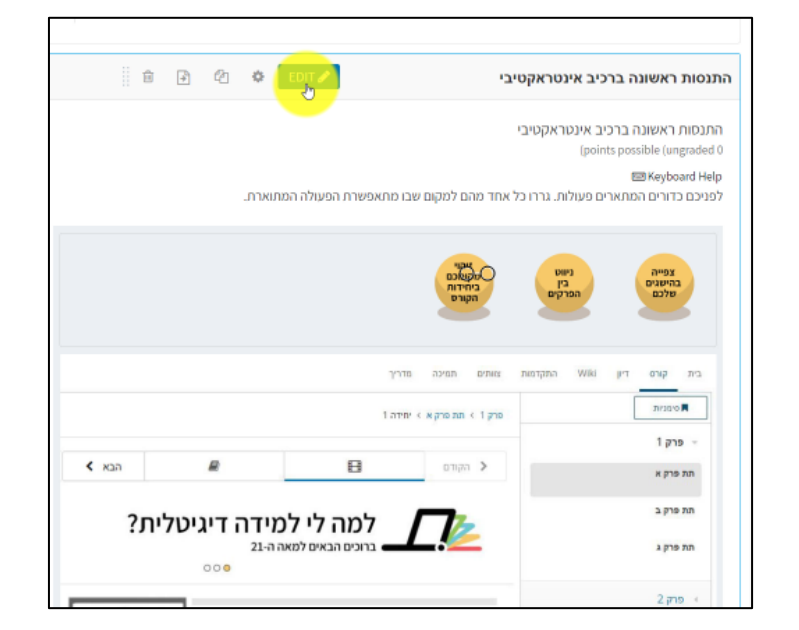

העתיקו והדביקו בזהירות את כל השדות. נקודה חשובה: לחצו על המשולש הקטן ליד Show settings advanced והגדירו את אחוז שטח הסימון כפי שהוא מוגדר בתבנית יחידת הלימוד.

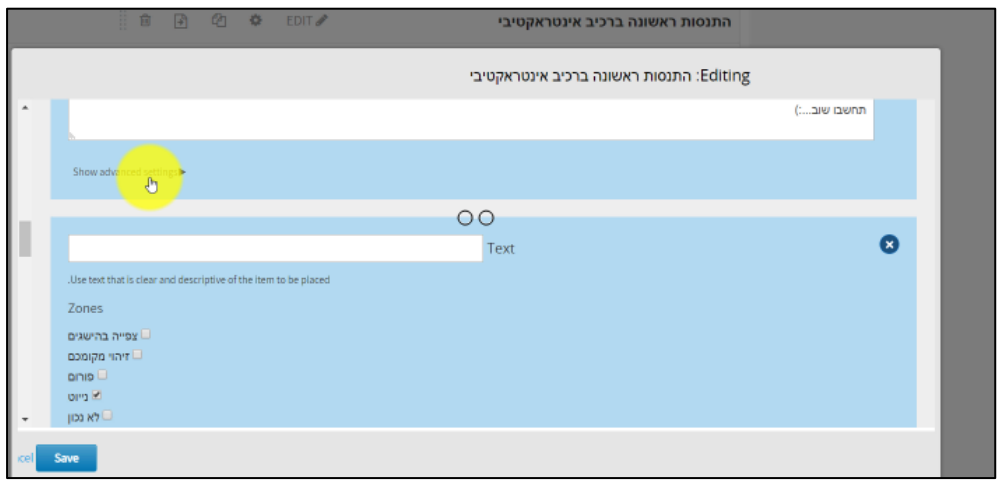

.13 זהו, הגענו לסוף: שני הדברים האחרונים שעליכם לעשות הוא לבדוק שהכול עובד ושחוויית הלמידה רציפה וכמובן לפרסם את כל היחידות.

> שיהיה בהצלחה, אנחנו כאן לכל שאלה, צוות התמיכה של קמפוס.